## **Posílání souborů prostřednictvím služby FileSender**

Jak poslat soubor pomocí služby FileSender:

1. Do prohlížeče zadejte adresu: **<https://filesender.cesnet.cz/>**. Zobrazí se **hlavní stránka** služby:

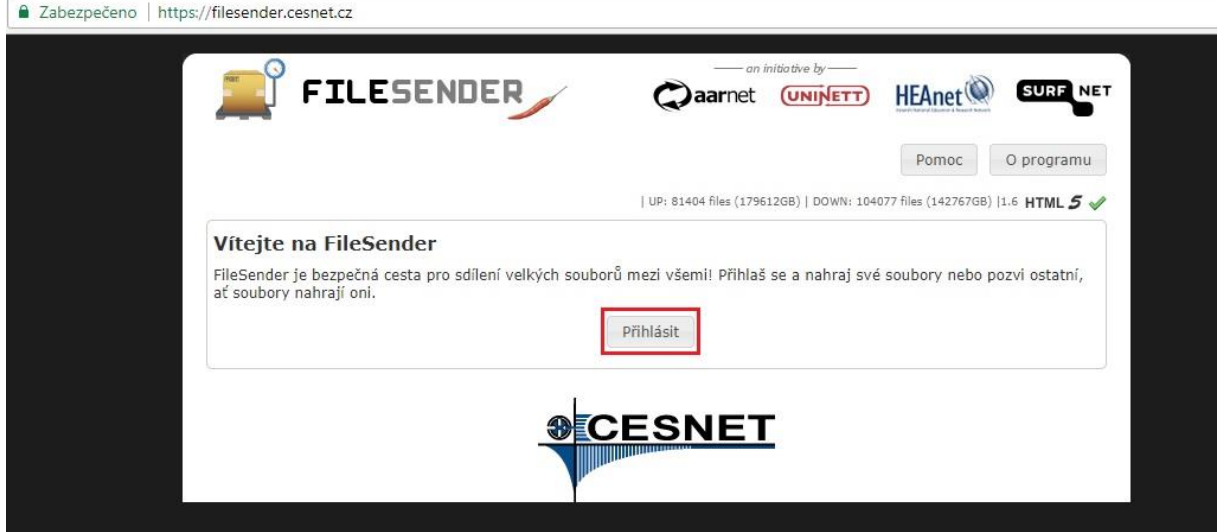

- 2. Klikněte na tlačítko "Přihlásit"
- 3. Zobrazí se **seznam institucí**, které jsou členy federace eduID. Kliknutím vyberte ze seznamu svou **domovskou instituci**. Pro výběr instituce doporučujeme použít **vyhledávací pole** v pravém horním rohu seznamu.

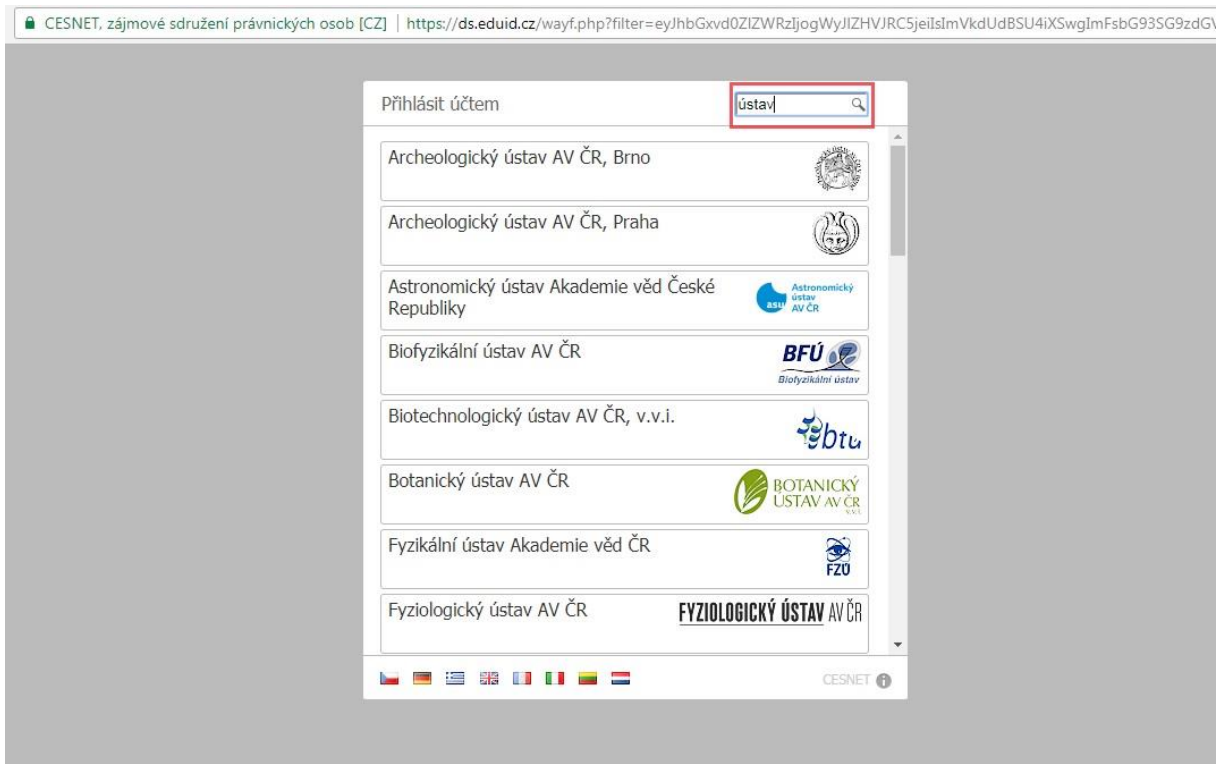

4. Budete přesměrováni na **přihlašovací formulář** příslušné instituce.

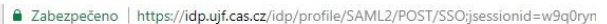

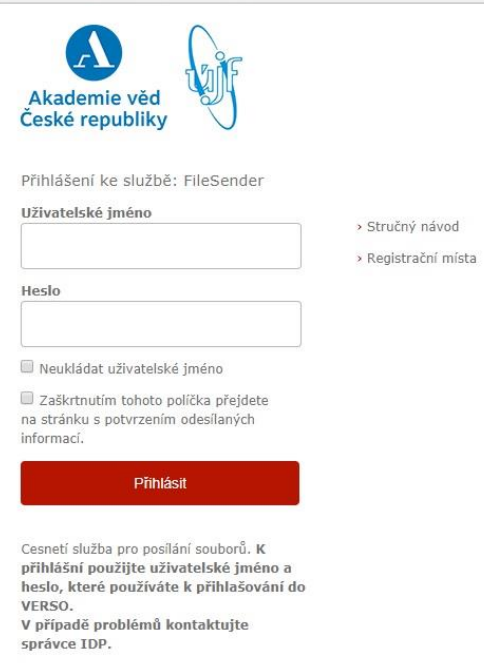

- 5. Zadejte **přihlašovací údaje**, které používáte například pro přihlášení do systému **VERSO**. Pokud tyto přihlašovací údaje nemáte, můžete se obrátit na některou z kontaktních osob, jejichž seznam je uveden zde: [http://data.ssc.avcr.cz/struktura-organizace/eduid-kontaktni](http://data.ssc.avcr.cz/struktura-organizace/eduid-kontaktni-mista.html)[mista.html](http://data.ssc.avcr.cz/struktura-organizace/eduid-kontaktni-mista.html). Je také možné poslat soubor **bez nutnosti přihlášení**, prostřednictvím zaslání **pozvánky**. Pro tuto možnost kontaktuje prosím Oddělení pro digitální knihovnu [\(dlib@lib.cas.cz\)](mailto:dlib@lib.cas.cz).
- 6. Po přihlášení se zobrazí **formulář pro nahrání souboru:**

ino | https://filesender.cesnet.cz/index.php?s=upload

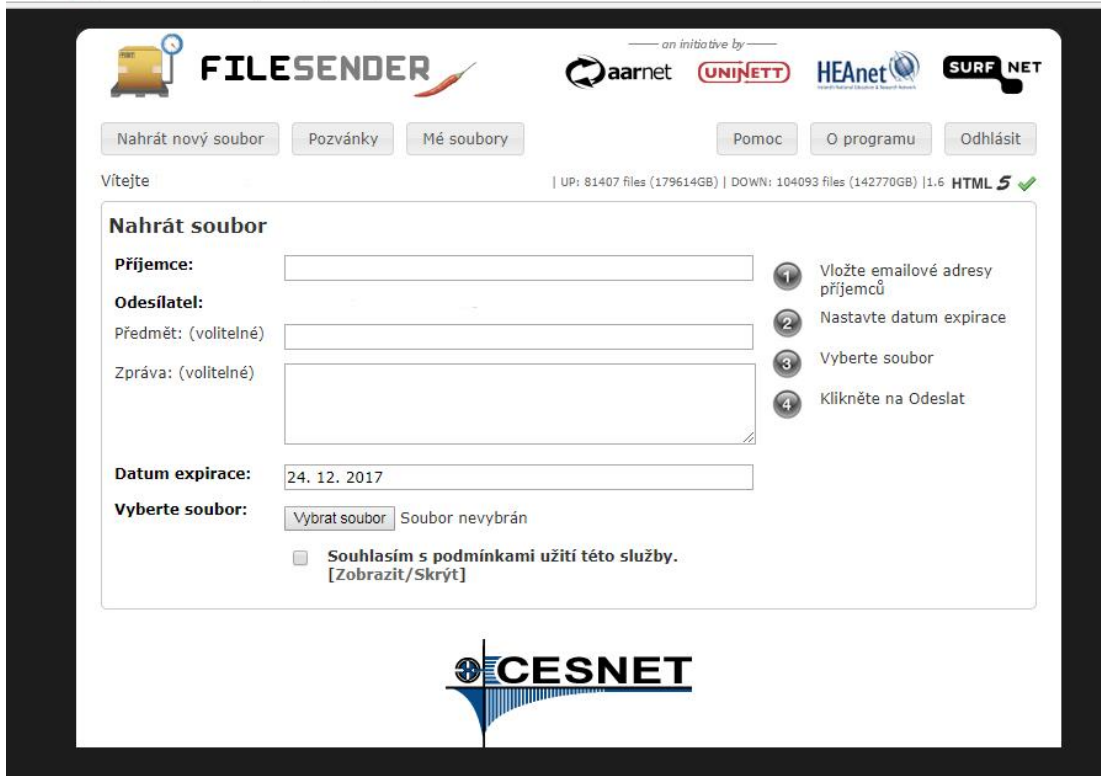

- 7. Vyplňte **formulář** a přiložte **soubor**:
	- Do pole **příjemce** zadejte tuto emailovou adresu: **[dlib@lib.cas.cz](mailto:dlib@lib.cas.cz)**
	- Do pole **předmět** napište následující text:
		- o "Monografie: Název" pokud jde o monografii
		- o "Časopis: Název, bližší identifikace (rok, ročník, příp. číslo)" pokud jde o časopis
	- Do **zprávy** uveďte opět název publikace nebo publikací, které posíláte
	- **Datum expirace**, tj. do kdy je možné soubor stáhnout. Automaticky je datum nastaveno na 30 dní. Není nutné měnit.
	- Vyberte soubor**<sup>1</sup>** a zaškrtněte **souhlas s podmínkami služby**. Po vybrání souboru se objeví tlačítko "Odeslat".
- 8. Kliknutím na tlačítko "Odeslat" se spustí proces nahrávání souboru. Doba nahrávání je závislá na velikosti souboru a rychlosti Vašeho připojení.

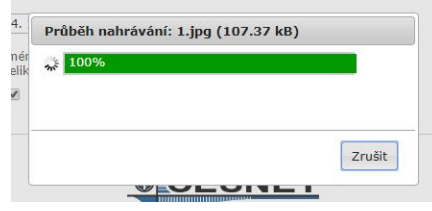

Pokud je soubor úspěšně nahrán, zobrazí se **potvrzení:**

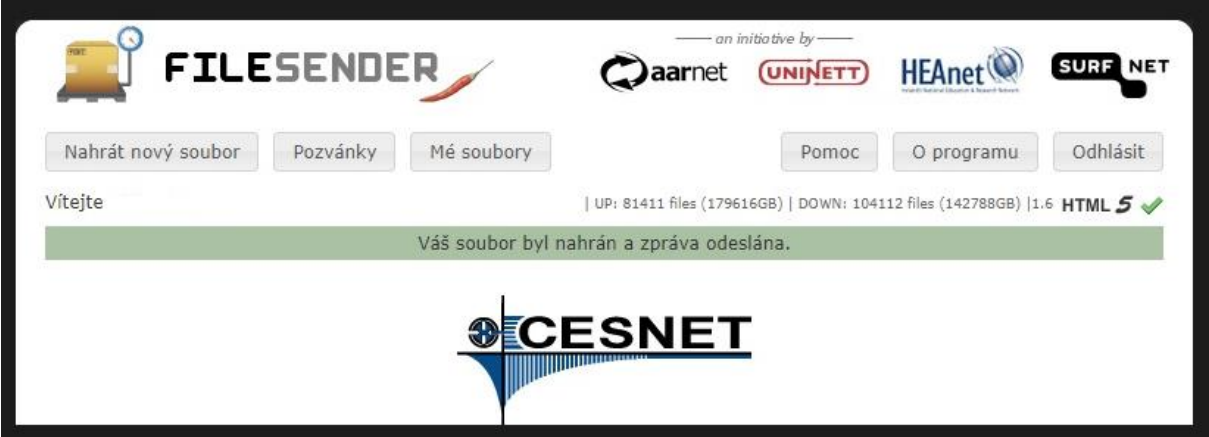

Po odeslání souboru bude na Vaši emailovou adresu odeslána potvrzovací zpráva. Také Vám přijde email pokaždé, když bude soubor stažen.

1

**<sup>1</sup>** Prostřednictvím služby FileSender je možné poslat pouze jeden soubor v jedné zásilce. Pokud tedy chcete poslat více souborů současně, je nutné zabalit je do jednoho archivu (např. zip, rar).